# **mySugr App Kılavuzu**

**Version: 3.36\_Android - 2017-06-28**

# **1 İlk adımlar**

# **1.1 Temel Özellikler**

Hızlı ve kolay kayıt

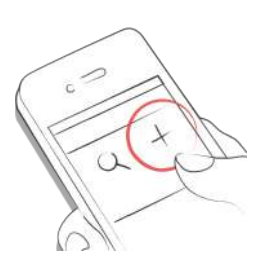

Akıllı arama.

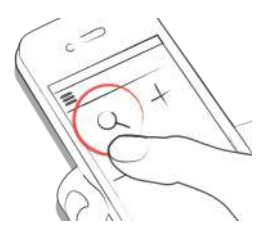

Düzenli ve anlaşılır grafikler.

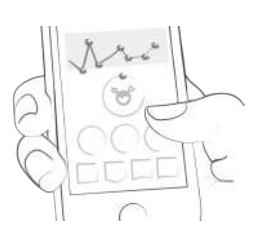

Kullanışlı ve pratik fotoğraf fonksiyonu.

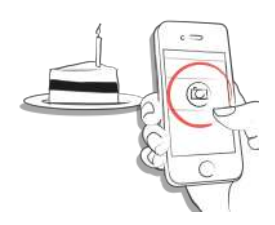

Heyecan verici mücadeleler.

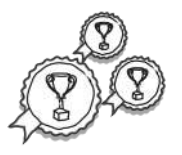

Farklı rapor formatları: PDF,CSV, Excel (PDF ve Excel sadece mySugr Pro'da).

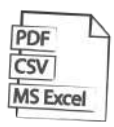

Motive edici bildirimler.

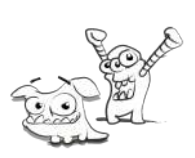

Pratik kan şekeri hatırlatıcısı.

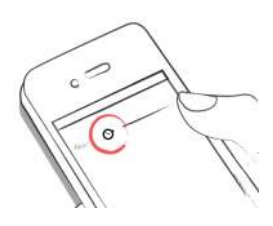

Sosyal paylaşım fonksiyonu.

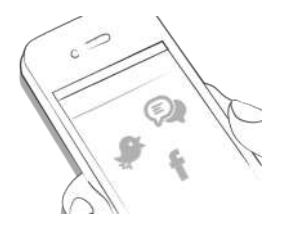

Birkaç cihaz arasında veri senkronizasyonu (mySugr Pro).

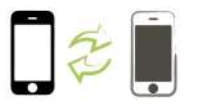

### **1.2 Kurulum**

Apple App Store'da mySugr uygulamasını bulduktan sonra ayrıntıları görmek için uygulamaya tıkla. Daha sonra, önce 'Ücretsiz' sonra da 'Yükle' butonlarına tıkla. App Store parola doğrulamasının ardından yükleme başlayacak ve uygulama telefonunua kurulacaktır.

Google Play Store'da mySugr uygulamasını bulduktan sonra ayrıntıları görmek için uygulamaya tıkla. Daha sonra da 'Yükle' butonuna basıp, uygulamayı indirebilmek için yükleme koşullarını kabul et. Böylece yükleme başlar ve uygulama Android telefonuna kurulur.

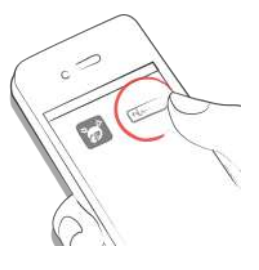

mySugr uygulamasını kullanabilmek için önce kayıt olmalısın. Bu adım daha sonra verilerini dışa aktarabilmen için gereklidir (Raporlara bakınız).

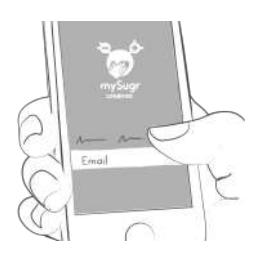

### **1.3 Ana sayfa**

Ana sayfadaki esas elementler kayıt araması yapmak için (mySugr Pro) gerekli olan **büyüteç** ve yeni kayıt yapmak için gerekli olan **artı butonudur**.

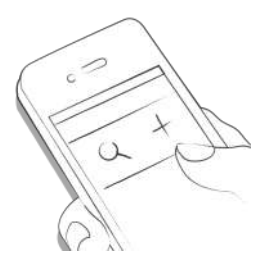

Grafiklerin altında farklı karolar görürsün. Bu karolar son 7 günün istatistiği hakkında bilgi verir:

- Kan şekeri ortalaması
- Kan şekeri sapmaları
- Hipolar ve hiperler

Aşağıda aktüel günün, ortalama ve günlük insülin yada karbonhidrat miktarları hakkında bilgi veren tablolar bulabilirisin. Kayıtlar ekranda girilme sırasına göre bulunmaktadır.

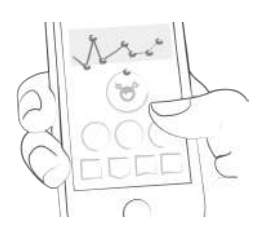

Sayfanın altına indiğinde, günlüğündeki kayıtlara ulaşırsın. İlave olarak gün ayırıcıyı açarsan, o güne ait diğer istatistikleri de görebilirisin:

- Kan şekeri ortalaması
- Kan şekeri sapmaları
- Hipolar ve hiperler
- Bazal bolus oranı
- Kulanılan bolus miktarı
- Tüketilen yiyecek miktarı
- Aktivite süresi
- Alınan ilaçlar
- Ağırlık
- Tansiyon

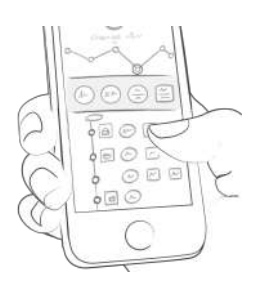

#### **1.4 Ikon ve renklerin açıklaması**

- 1. **Büyüteçe** tıkladığında kayıt, etiket, lokasyon, not vb. farklı konularda aramalar yapabilirsin.
- 2. **Artı butonuna** tıkladığında ise yeni bir kayıt yapabilirisin.

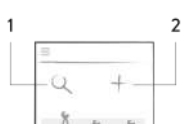

Ana sayfada, sana ortalama kan şekerin (3) yada yediğin karbonhidratlar ile ilgili bilgi verebilecek değişik renklerde flamalar görüyorsun.Grafiklerde günün saatine renksel olarak uyumludur (1). Bunun dışında canavarında (2) aktüel kan şekeri ortalamana göre renk değiştirir.

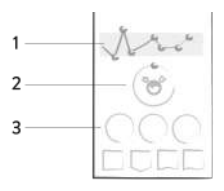

Her etiketin kendine ait farklı bir sembolü bulunmaktadır. Durumsal semboller koyu gridir ve açık gri bir karoda bulnmaktadır. Durumun seçilmesinden sonra ikon yeşil renge döner ve form değiştirir. Böylelikle seçili etiket seçili olmayanlardan ayrılır.

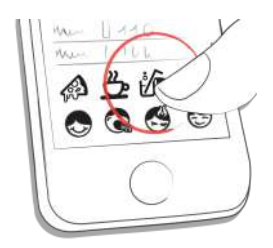

1. Kırmızı: Kan şekeri hedef aralığında değil

- 2. Yeşil: Kan şekeri hedef aralığında
- 3. Turuncu: Kan şekeri çok iyi değil, fakat çok kötü de değil

Renkler yukarıda açıklandığı şekilde, mySugr uygulamasının farklı alanlarında kullanılır ve kullanıcılar tarafından ayarlarda tanımlanmış olan hedef aralığı baz alınır.

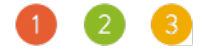

- . Kan şekeri, kilo, tansiyon, HbA1c, keton
- 2. insülin
- . ilaclar
- . beslenme
- . aktivite

Kategoriye göre uygulamadaki tablolar farklı formlar alabilir.

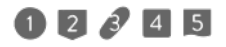

### **1.5 Profil & Ayarlar**

Yan menüde 'Profil & Ayarlar'dan hesabın hakkındaki bilgileri bulabilirisin.

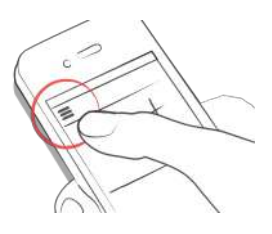

Kişisel bilgilerini, tedavi ayarlarını, uygulamanın genel ayarlarını değiştir. Eğer istersen kendin hakkında diyabet tipin ya da teşhis tarihin gibi ilave veriler de girebilir, ayrıca parolanı da değiştirebilirsin.

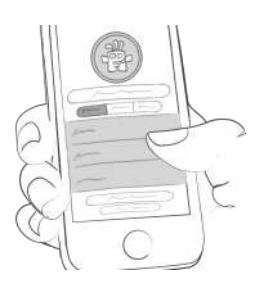

Burası sana ait isim, email adresi, doğum tarihi ve cinsiyet gibi bilgiler için ayrılmış bir bölümdür. Ayrıca buradan parolanı değiştirebilir yada çıkış yapabilirsin. Son olarak önemli bir hatırlatma daha, diyabet canavarına bir isim ver! Yaratıcı ol!

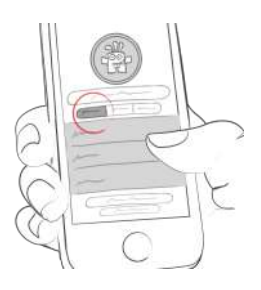

Burası tedavin hakkındaki bilgilerin bulunduğu bölüm.Mesela teşhis yılı, ilaçlar ya da diyabet tedavinin çeşidi... İlave olarak kan şekerini ölçümünü mg/dl mi yoksa mmol/l mi olarak yaptığını ve karbonhidratlarını hangi birimde hesapladığını ayarlayabilirsin. Bu ayarlar ve kişisel kan şekeri hedef aralığın, mySugr uygulamasını en iyi ve doğru şekilde kullanabilmen için gereklidir. Ayrıca kilo, tansiyon gibi konularda hedef aralığını ya da Hba1c değerini hangi birim üzerinden ölçtüğünü de belirleyebilirsin. İnsülin pompası kullananlar buraya basal değerlerini girebilir ve bu değerlerin mySugr uygulamasının grafiklerinde gözükmesini isteyip istemediklerini ayarlayabilirler.

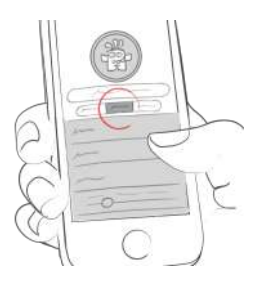

**Bazal değerin** gösterilmesi: Tüm bazal değerler en yukarıda sağda grafiklerde gösterilir. Üst sağ köşedeki yeşil tik işaretine tıklayarak bazal değerleri kaydedebilir yada üst sol köşedeki 'x' işaretine tıklayarak iptal edip ayarlara dönebilirsin.

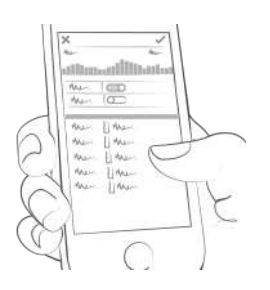

''Ayarlar''dan günlük olarak diyabet tedavin için kullandığın cihazları ekleyebilirsin. İlave olarak ton ya da fotoğraf filtresini açıp kapayabilir, Apple Health/Google Fit ile senkronizasyonu aktive edebilir, haftalık raporlarımızı ve gazetemizi alıp almak istemediğini belirleyebilirsin. Bunların dışında bolus hesaplayıcısının ayarlarını da (eğer bulunduğun ülkede kullanılabilir ise) yapabilir ve tahmini HbA1c bildirisini açıp kapayabilirsin.

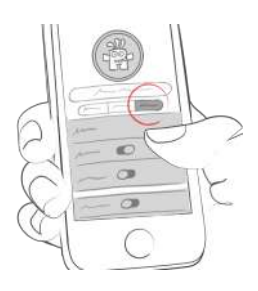

# **2 Kayıtlar**

# **2.1 Bir kayıt yap**

mySugr uygulamasını aç.

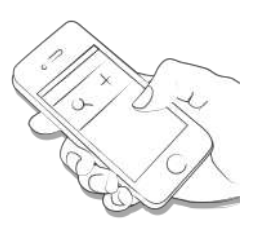

Artı butonuna tıkla.

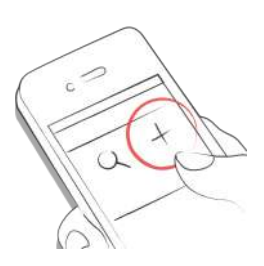

Gerekli olduğunda tarih, zaman ve lokasyonu değiştir.

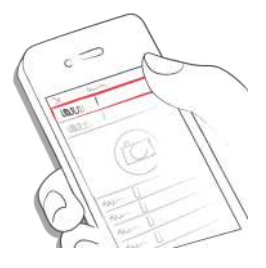

Yemeğinin fotoğrafını çek.

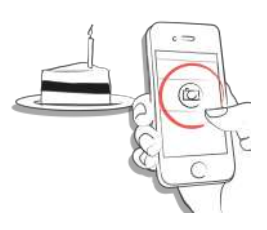

Kan şekeri değerini, besinleri , bolus ve bazal insülini, ilaçları, aktiviteleri, ağırlığı, tansiyonu, HbA1c'yi, ketonları ve notları gir. Ne kadar fazla bilgi, o kadar iyi.

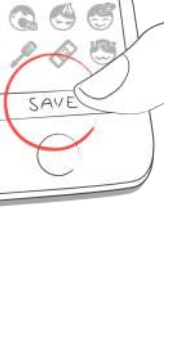

Etiketleri seç.

göre ayarla.

Sonraki kan şekeri ölçümünün hatırlatılmasını istersen, hatırlatıcı sembolüne tıkla ve erteleyiciyi istediğin zamana

Yaptığın girişi kaydet.

**2.2 Kaydı düzenle**

Başardın!

Kaydı düzenleyebilmek için, kayda tıkla ya da sağa doğru sürükle.

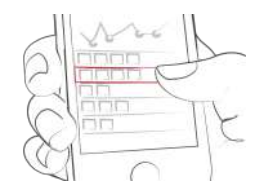

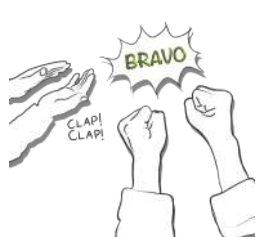

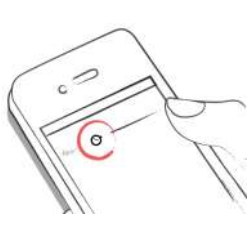

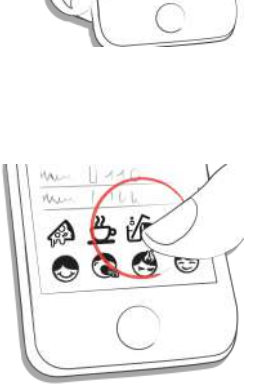

 $5.446$ 

Kaydı düzenle.

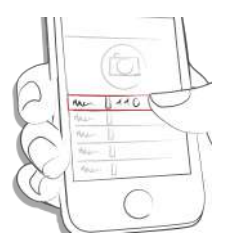

Yeşil bir tik işareti ile değişiklikleri onayla ya da değişiklikleri iptal etmek için ''x''işaretine tıkla.

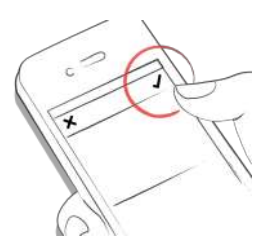

#### **2.3 Bir kaydı sil.**

Silmek istediğin kaydın üstüne tıkla yada kaydı silmek için sağa kaydır.

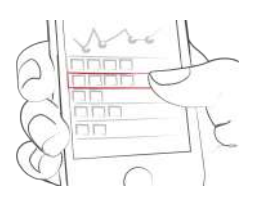

Kaydı sil.

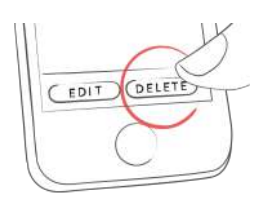

### **2.4 Bir kaydı ara**

Büyüteçe tıkla.

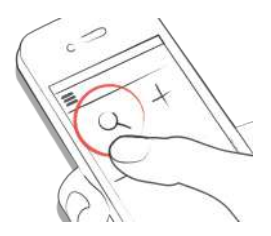

Filtre kullan ve hedeflediğin arama sonuçlarını elde et.

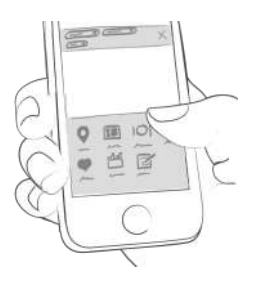

# **2.5 Günlük**

Yönünü bulmak için kayıtlarını aşağı ve yukarı, grafikleri sağa ve sola kaydır.

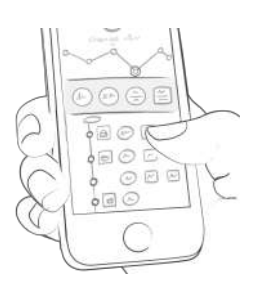

Bir kayıt eklemek yada aramak için ilgili sembole tıkla.

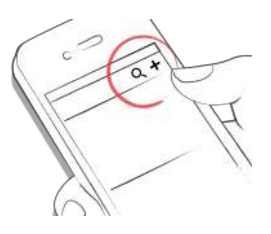

# **3 Puan topla**

#### **3.1**

Her kayıt puan kazandırır. Kan şekeri, fotoğraflar yada beslenme hiç fark etmez. Önemli olan her gün ilerleme skalasını dolduracak kadar puan almak.

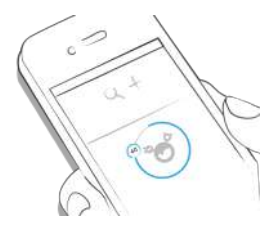

Neler için puan kazanırım?

- **1 Puan:** Etiketleme; fotoğraflar, ilaçlar, notlar ve beslenme ile ilgili etiketlemeler
- **2 Puan:** Kan şekeri, beslenme, konum, bolus, yiyecek kayıtları, bazal değerler(pompa)/ bazal insülin(Kalem/enjektör), tansiyon, vücut ağarlığı, ketonlar
- **3 Puan:** ilk fotoğraf, aktiviteler, aktivite tarifleri,HbA1c

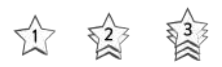

Günde 50 puan elde et ve diyabet canavarını evcilleştir.

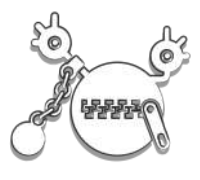

# **4 Tahmini HbA1c değeri**

#### **4.1**

Kan şekeri değerlerinin yanındaki grafikte -kaydettiğini kan şekeri değerlerine göre hesaplanmış- tahmini HbA1c değerin gösterilmektedir. Lütfen belirlediğimiz değerlerin yaptığın kayıtları baz alan tahmini değerler olduğunu göz önünde bulundur. Bulduğumuz sonuç laboratuvar değerlerinden farklı olabilir.

HbA1c - what's behind this [important](https://mysugr.com/hba1c-whats-behind-this-important-test/) test

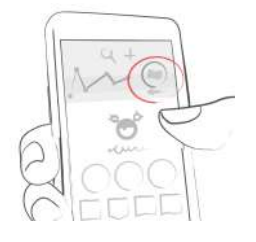

Bir değerin hesaplanabilmesi için bir zaman aralığı içinde belirli bir sayıda kan şekeri ölçüm kaydı yapılmış olmalıdır. Bu sebeple bir haftalık zaman aralığında günde ortalama üç değeri kaydetmelisin. Ne kadar çok kayıt yaparsan HbA1c değeri tahminin gerçeğe o kadar yakın olur.

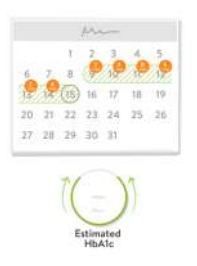

Maksimum hesaplama periyodu 90 gündür.

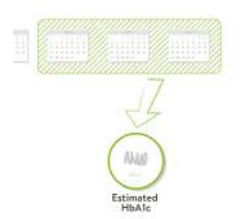

# **5.1 İlk Adımlar**

Coaching'i yan menüde bulabilirsin.

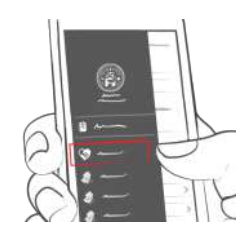

# **5.2 Mesajlar**

Bir mesaj gönder.

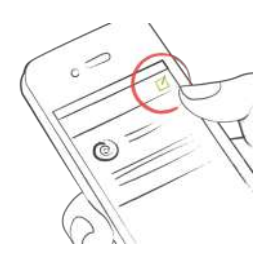

Genişletmek ya da saklamak için mesajın üzerine tıkla.

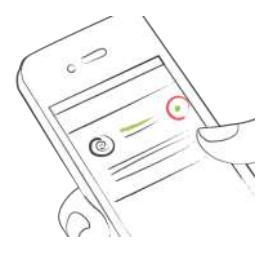

# **6 Mücadeleler**

#### **6.1**

Yan menüde mücadeleleri bulabilirsin.

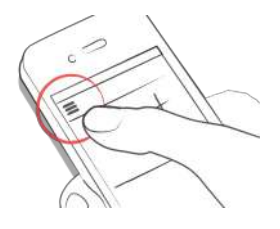

Kan şekerini daha sık kontrol etmek ya da daha fazla spor yapmak gibi daha sağlıklı bir yaşam için gerekli hedeflere ulaşman konusunda mücadeleler sana yardımcı olur.

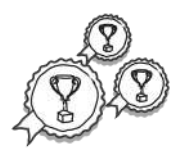

# **7 Verileri içe aktar**

### **7.1 Cihazlar**

Ölçüm cihazınn akıllı telefon ile doğru bir biçimde bağlı

olduğundan emin ol. Telefonunun Bluetooth ayarlarına git, ölçüm cihazını aç ve ikisi birbiri ile bağlanıncaya dek bekle. Beurer GL50Evo ölçüm cihazı kullanıyorsan, ölçüm cihazın Bluetooth'unu aktive edebilmek için cihazının değer hafızasına gitmelisin.

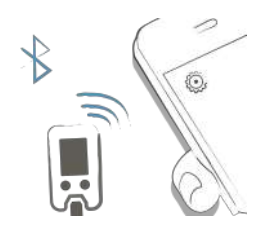

Menüden 'Desteklenen Cihazlar'ı seç.

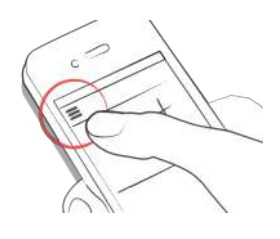

Gelen listeden kullandığın cihazı seç.

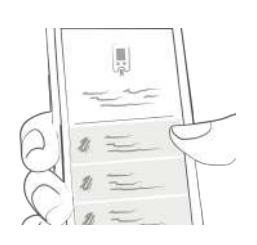

'Aktive et'e bas ve mySugr uygulamasının talimatlarını takip et.

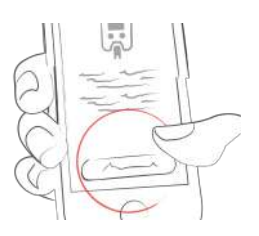

Aktivasyondan sonra değerlerin otomatik olarak mySugr uygulaması ile senkronize edilir. Bu senkronizasyon telefonun ile cihazının birbirine her bağlanışında geçekleşir. DİKKAT: Kan şekeri için belirlenen birimler ölçüm cihazı ve mySugr uygulamasında aynı olmalıdır. Aksi takdirde verilerin içe aktarımı mümkün olmaz. Birimler birbirine uymuyorsa senkronizasyonu gerçekleştirebilmek için birimler uygulamaya uydurulmalıdır.

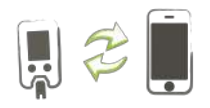

Kayıt aşamasında tekrarlar uygulama tarafında otomatik olarak algılanır ve birleştirilir.

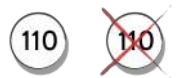

Verilerin içe aktarılmasından sonra canlı ölçüm yapmak mümkündür. Gösterge paneline gidip cihazına test çubuğunu takarak ölçüm yapabilirsin.

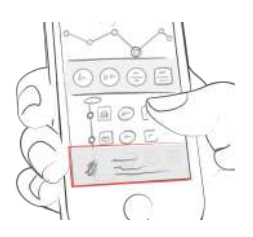

Test çubuğunu ölçüm cihazına tak ve çubuğa kan aktarımı yaptıktan sonra biraz bekle. Değer aktüel zaman ile mySugr uygulamasına kaydedilecektir. Kaydını daha sonra ilave bilgiler ile tamamlayabilir ve kaydedebilirsin. DİKKAT: iBGStar/BGStar'dan içe aktarılan kan şekeri değerlerinde değişiklik yapılamaz ve değerler silinemez.

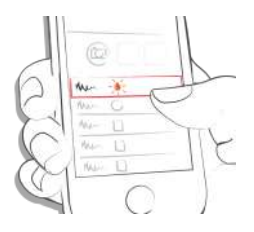

#### **7.2 CGM verilerini içe aktar**

#### **7.2.1 CGM verilerini CSV ya da TXT üzerinden mySugr uygulamasına aktar**

Bilgisayarından <https://hello.mysugr.com> adresini kullanarak mySugr hesabına giriş yap ve yan menüden 'Scanner'a tıkla. CGM programından bir .csv verisini yükleme alanına sürükle. Çalışkan canavar verilerini yakalayıp hesabına yükleyecektir. Bu işlem birkaç dakika sürebilir. Tüm bunlar halledildikten sonra mySugr uygulamasını akıllı telefonunda başlat. Senkronizasyon tamamlandığında CGM verilerin grafikler halinde gösterilecektir.

#### **7.2.2 CGM verilerini Apple Health (sadece iOS) üzerinden aktar**

Apple Health'in mySugr uygulamasında aktive edildiğinden emin ol ve Apple Health ayarlarından kan şekeri senkronizasyonunu aktive et. mySugr uygulamasını açtığında, anasayfada CGM verilerini grafik halinde görebilirsin. \*Dexcom Share & Share2 için önemli: Apple Health bu uygulamanın değerlerini 3 saat gecikme ile göstermektedir. Gerçek zamanlı değerler gösterilmeyecektir.

#### **7.2.3 Freestyle-Libre verilerinin içe aktarımı (sadece Android)**

Menü sayfasında ''Diğer Veri Kaynakları''nı bulacaksın. Buradan Günlüğünü doldurabileceğin veri kaynaklarının listesini görebilirsin. ''Abbott Freestyle Libre'' 'yi seç ve LibreView kullanıcı verilerin ile giriş yap. Verilerini mySugr ile paylaşmak istediğini onayla.

### **7.2.4 CGM verilerini sakla**

Grafiklerin üstüne çift tıklandığında CGM verilerinin görünürlüğü ile ilgili ayarlar ortaya çıkar.Oradaki ayarlardan bu verileri saklayabilir yada görünür olmalarını sağlayabilirsin.

### **8 Dışa veri aktarımı**

#### **8.1**

Yan menüde 'Raporlar'ı seç.

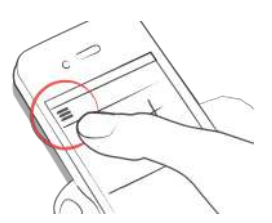

Gerekli olduğunda veri formatını ve zaman aralığını değiştir (mySugr Pro) ve 'Dışa aktarım'a tıkla. Dışa aktarım gözüktüğünde, raporu göndermek ya da kaydetmek için sağ üstteki butona tıkla.

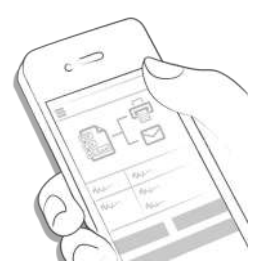

# **9 Apple Health/Google Fit**

#### **9.1**

Profilinde ''Ayarlar''a giderek Apple Health'i aktive edebilirsin. Google Fit 'Yan Menü'den aktive edilebilir.

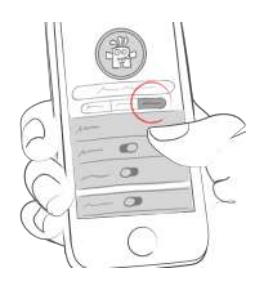

#### Apple Health ile mySugr ve diğer sağlık uygulamaları

arasında veri senkronizasyonu yapabilirsin.

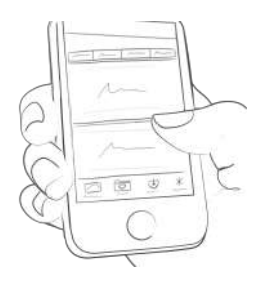

# **10 Analiz**

### **10.1**

Günlük özeti gösteren alanı sola kaydırdığında 'Analiz Modu'na geçersin.

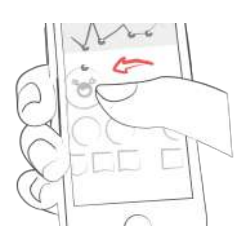

Son 7 günün özetini almak üzeresin. Tekrar sola doğru kayarsan 14 günlük özeti görebilirsin.

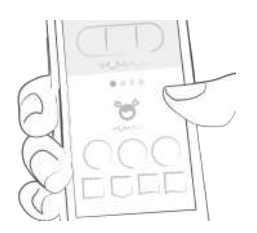

Puanlar sana nerede olduğunu gösterir. Tekrar sola doğru kayarsan aylık özetini görebilirsin. Hatta üç aylık özetini bile görebilirsin.

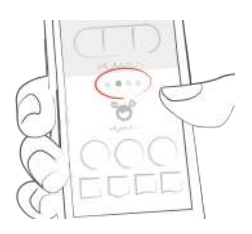

Sayfanın altına indiğinde geçmiş verilere ait grafikleri görebilirsin!

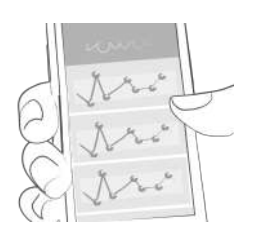

Mavi alanda gün başına ortalama kaç kayıt yaptığını, toplamda kaç kayıt yaptığını ve kaç puan topladığını görebilirsin.

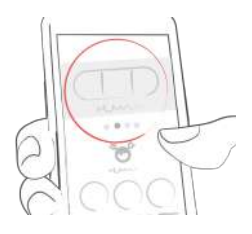

# **11 Diğerleri**

### **11.1 Kaldırma**

#### iOS

mySugr uygulamasını daha fazla kullanmak istemiyor musun? Uygulamayı birkaç küçük adım da son derece kolay bir şekilde iPhone'undan silebilirsin. Bunun için uygulamanın ikonuna basarak, ikon hareket etmeye başlayıncaya ve uygulamanın sol köşesinde bir çarpı işareti çıkıncaya kadar bekle. Bu çarpı işareti ile uygulamayı telefonundan uzaklaştırabilirsin. Çarpıya tıkladığında bir kez daha mySugr uygulamasını telefonundan silmek isteyip istemediğin sorulacak. 'Sil'i yada 'İptal'i tıklayarak kararını onaylayabilirsin.

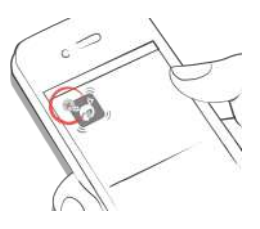

#### Android

mySugr uygulamasını daha fazla kullanmak istemiyor musun? Uygulamayı birkaç küçük adım da son derece kolay bir şekilde telefonundan silebilirsin. Bunun için Android telefonununda önce ayarlara ve oradan da uygulamalara git. mySugr uygulamasını seç ve 'Kaldır' a tıkla. Hepsi bu kadar.

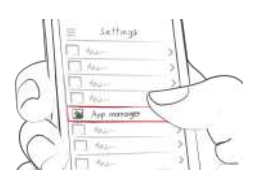

# **11.2 İpucu**

#### **11.2.1 mySugr Bolus Hesaplayıcısı her yerde kullanılamaz**

mySugr Bolus Hesaplayıcısı akıllı telefonların kullanımının izinli olduğu her yerde kullanılabilir.Bu durum kullanımın belirli konumlarla sınırlı olmaması ve ihtiyaç halinde uygulama yardımı ile bolus hesaplaması yapabilme avantajını sağlar. Fakat tabii ki birkaç istisna da mevcut. Uygulama mobil telefonların kullanımına izin verilmeyen ortamlarda kullanılamaz.Mesela hastahanelerin belirli mekanlarında, uçaklarda yada araba kullanırken...yani akıllı telefonların kullanımının yasak olduğu her yerde.

### **11.2.2 Sınırlı Kullanım**

mySugr uygulaması stabil ruhsal durum ve teknik bilgi eksikliği sebebiyle diyabet tedavisini tek başına yönetme kapasitesi olmayan ve akıllı telefonların kullanımında sorun yaşayan kişiler tarafından kullanılmamalıdır.

# **11.2.3 mySugr uygulaması doktorun yerini tutmaz**

mySugr uygulaması diyabet terapisini destekleyen bir tıbbi üründür. Fakat uygulama hiçbir zaman doktor kontrolünün ve uzun süreli kan şekeri kontrolünün (Hba1c) yerini tutmaz. Ayrıca kan şekerini kendi kendine kontrol etmeyi ve insülin enjekte etmeyi de unutmamalısın.

# **11.3 Hata Kaldırma / Destek**

Ürünle ilgili soruların olursa, uygulamanın kullanım esnasında her hangi bir hata oluşursa yada bir şeyler çalışmazsa; bizimle hemen support@mysugr.com adresi üzerinden email yoluyla iletişim kurabilirisin. +43 720 884555 numarasıyla Avusturya içinden, +49 511 874 26938 numarasıyla da yurtdışından bize telefon yoluyla ulaşabilirsin.

# **11.4 Veri Güvenliği**

Verilerin bizimle güvende. Bu konu bizim için son derece önemli. mySugr uygulaması tıbbi bir ürün olduğu için yüksek güvenlik kriterlerine uymak zorundadır. Tüm tıbbı verilerin kaydı yalnızca Avrupa'daki Amazon sunucularında gerçekleşmektedir.

# **11.5 Üretici Hakkında**

mySugr GmbH Schottenfeldgasse 69/3.1 A-1070 Viyana,Avusturya

Telefon: +49 511 874 26938 (Almanya), +43 720 884555 (Avusturya), +1 (855) 337-7847 (ABD ücretsiz), +44 800- 011-9897 (UK ücretsiz) Email: support@mysugr.com

Yönetici Direktör:Frank Westermann Ticaret Sicil Numarası: FN 376086v Yetkili Mahkeme: Viyana Ticaret Mahkemesi, Avusturya Vergi-No: ATU67061939

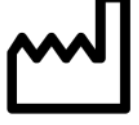

Kullanıcı Elkitabı Versiyon 51 (tr),2017-06-28

#### **11.6 mySugr uygulamasının amacı**

mySugr uygulaması,

- 18 yaşından büyük
- dijital teknolojiyi kullanma yetisine sahip
- Telefon olarak iPhone'da 9.3 ya da daha üst sürümlerinden birini
- Android'de ise 4.3 ya da daha yüksek sürümlerde telefon kullanan
- Elektronik cihazlarla düzenli olarak online olan
- Apple App Store'da yada Google Play Store'da bir hesabı olan ve uygulama indirme konusunda sorun yaşamayan
- Geçerli bir kredi kartına sahip ve Apple App Store'un yada Play Store'un kabul ettiği ödeme şekillerini kullanabilen

diyabetliler için özel olarak üretilmiştir.

ev uygulaması

mySugr uygulaması, günlük yaşamda diyabet yönetimini kolaylaştırmayı ve diyabet tedavini optime etmeyi amaçlar. Buna tıbbi terimlerde 'kompliyansı artırmak' da denilebilir. Fakat bu sadece, senin de tedavide aktif rol alman ve özellikle de uygulamaya gerekli verileri girmenle mümkün. Kayıt yapmanın sıkıcı bir hale gelmemesi ve motivasyonunu kaybetmemen için mySugr uygulamasına birkaç eğlenceli element ekledik. Ayrıca bunların dışında her kaydın için bir geri bildirim de alacaksın. Burada önemli olan mümkün olduğunca çok kayıt yapman ve kendine karşı tamamen dürüst olman. Bu kayıtlarından herhangi bir fayda sağlayabilmenin tek yolu. Yanlış yada eksik veriler sana yardım edemez. mySugr uygulaması ile zahmetli diyabet tedavisi can sıkıcı olmaktan çıkıp, eğlenceli ve basit bir hale gelecek.

mySugr sana neler sunuyor:

- kolay ve hızlı not alma
- akıllı arama (mySugr Pro)
- pratik veri analizleri
- düzenli ve anlaşılır grafikler
- kullanışlı fotoğraf fonksiyonu
- heyecanlı mücadeleler
- PDF raporları (mySugr Pro)
- motive edici bildirimler
- pratik kan şekeri hatırlatıcısı
- sosyal paylaşım fonksiyonu
- Beurer GL 50 evo (Almanya ve İtalya'da) kan şekeri ölçüm cihazları ile senkronizasyon
- çoklu cihazlar arası veri senkronizasyonu (mySugr Pro)
- gerçek bir tıbbi ürün

# **11.7 Uyumlu cihazlar**

mySugr uygulaması, iOS 9.3 yada daha üst sürümlerdeki Apple cihazlarında kullanılabilir. Android için koşul ise 4.3 yada daha üst sürümlerdir.